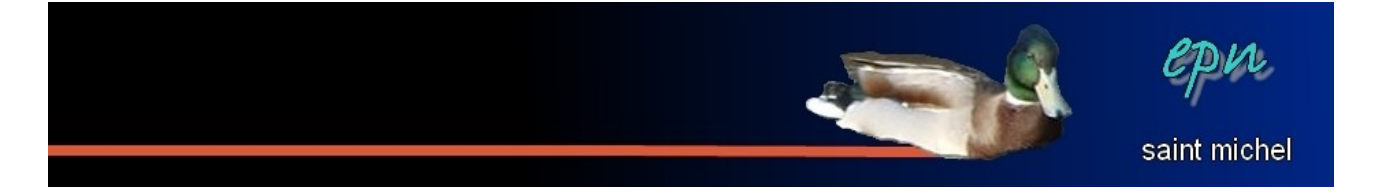

# Mon premier diaporama (avec open office)

*Après avoir reçu moults magnifiques diaporamas par mail (avec plein de fw, fwd, tr et autre trans), vous voilà résolu à créer votre premier chef d'œuvre. Voici donc un premier exercice pour se familiariser avec le module « présentation » d'open office.*

#### **I – au début, il y eu les diapositives II – en continuant, apparurent les transitions III – à la fin, nous vîmes les animations personnalisées § bonus – enregistrer en ppt**

## **I – au début, il y eu les diapositives**

-Pour un premier diaporama, vous allez réaliser un document court. Il sera composé de trois diapositives, la première avec du texte (titre+texte), la seconde avec une image et la dernière avec trois images.

-Commencez par lancer open office, puis cliquez sur **« présentation »**. Un assistant s'affiche dans lequel vous pouvez choisir un modèle de présentation. Vous allez partir d'une présentation vierge, dans l'assistant, laissez les options telles qu'elles sont et cliquez directement sur **« créer »**. Vous devriez arriver sur une première diapo vierge et vous allez pouvoir commencer à travailler :)

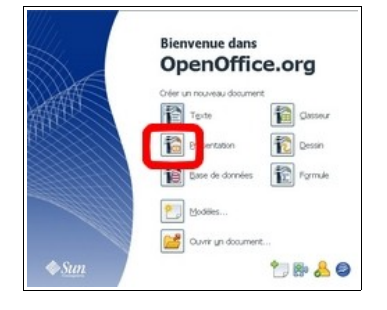

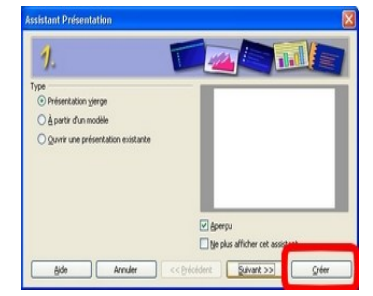

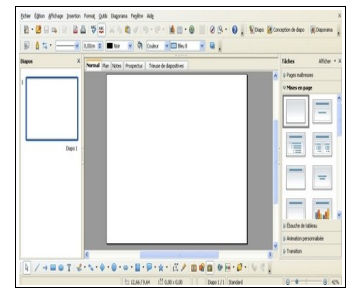

-Comme vous avez besoin de trois diapositives, vous pouvez les créer maintenant. S'il y a lieu, vous pourrez en rajouter ou en supprimer plus tard. Pour cela, il faut regarder du côté gauche de l'écran, dans la colonne intitulée **« diapos »** : faites un **clic droit en dessous de la diapo1**, puis cliquez sur **« nouvelle diapo »**. Une diapo2 apparaît, répéter la manipulation pour en avoir une troisième.

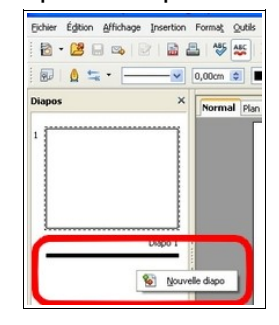

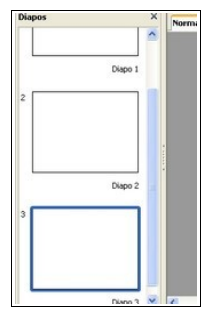

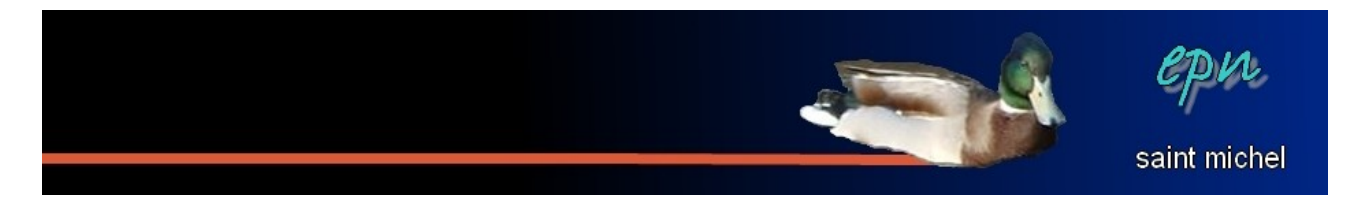

-Vous pouvez noter au passage qu'une des diapositives est encadrée en bleu. C'est la diapositive courante, celle sur laquelle vous travaillez. Pour continuer la suite des opérations, il serait justement préférable que ce soit votre diapo1 qui soit encadrée, car c'est celle que vous allez manipuler. Si ce la diapo1 n'est pas encadrée, cliquez simplement dessus.

-Sur la diapo1, vous allez vous contenter de taper du texte avec le modèle **« diapotitre »**. Dans la colonne de droite (**la colonne des tâches**), cliquez sur le deuxième modèle. Votre diapositive va se transformer avec des zones de texte prédéfinies (pour un titre et pour un texte). Il suffit de cliquer sur l'une de ces zones pour pouvoir commencer à écrire. Notez que lorsque vous travaillez dans une zone de texte, une barre de mise en forme apparaît :)

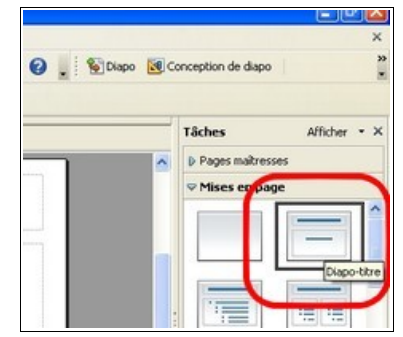

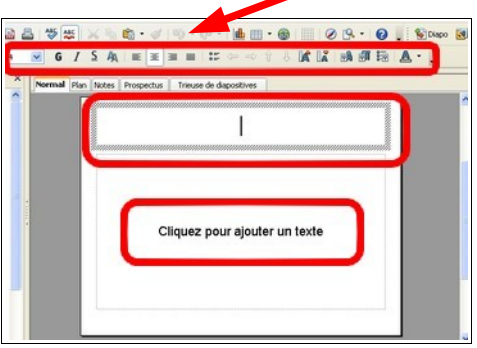

-À partir de là, vous avez le choix : soit vous tapez ce que vous voulez, soit, si vous manquez pour l'instant d'inspiration, vous tapez en titre : *« Mon premier diapo »* et en texte *« Il n'y a rien de plus qu'un canard à part deux canards »*. Éventuellement, appliquez une petite mise en forme sur vos texte.

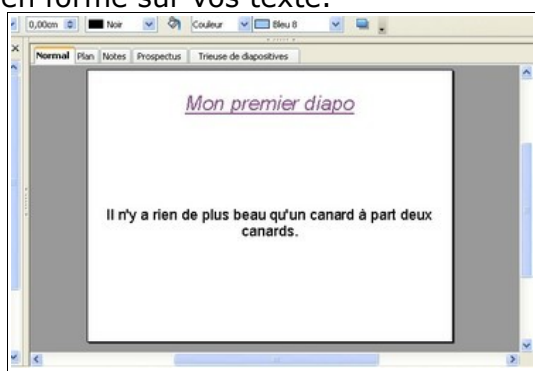

Note : évitez de taper trop de texte sur vos diapositives, cela rend la lecture ennuyeuse et difficile.

-C'est fini pour la première diapo. Cliquez sur la diapo2.

-Sur celle-ci, vous allez simplement rajouter une image. La manipulation est la même que dans les autres imodules d'open office. Soit vous utilisez le raccourci de la barre d'outils de dessin, **&** soit vous cliquez sur **« insertion** », puis vous positionnez votre curseur sur **« image »** et enfin, vous cliquez sur **« à partir d'un fichier »**. Dans les deux cas, une boîte de dialogue s'ouvre. Elle va vous servir à retrouver le dossier dans lequel se trouve l'image à insérer.

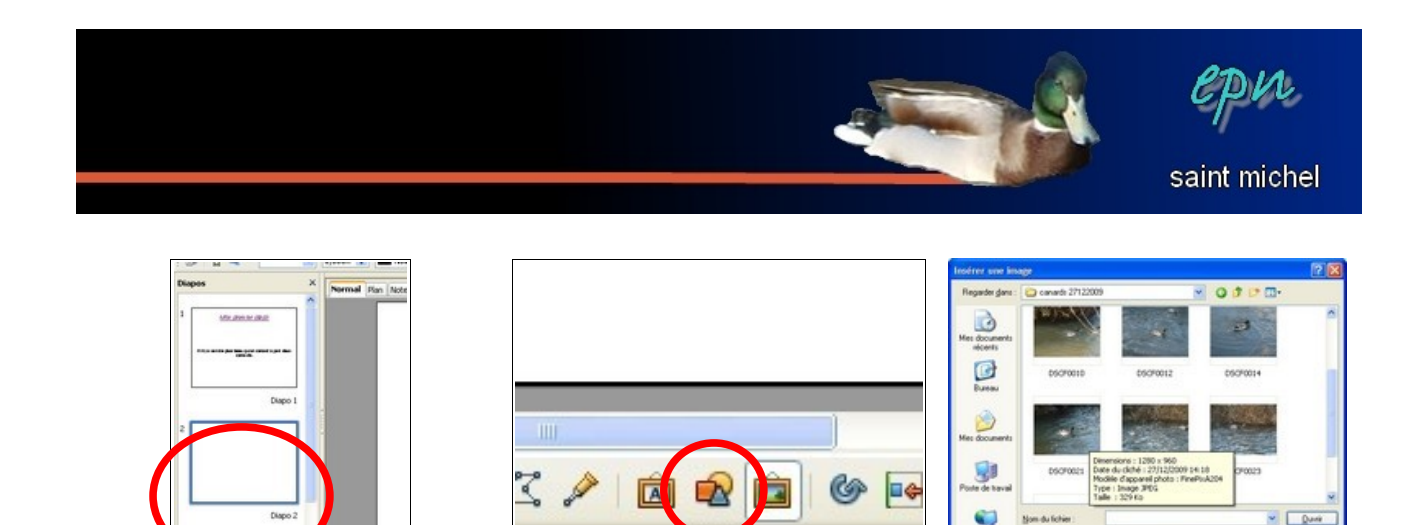

-Une fois l'image insérée, les poignées vertes vous permettront d'ajuster la taille de l'image, puis, vous pourrez positionner votre image comme vous le souhaitez.

Diapo  $2/$ 

 $00 \times 0,00$ 

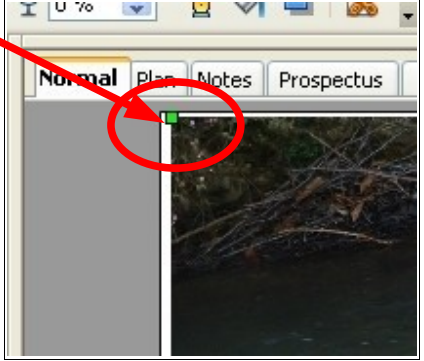

-C'est fini pour la diapo2 ^^ Passez à la diapo3, qui n'est pas beaucoup plus compliquée que la précédente. Il faudra juste faire attention au point suivant : après avoir insérer et modifier la première image, si les carrés verts sont toujours tout autour de celle-ci, lorsque vous allez insérer votre seconde image, cette dernière va prendre la place de la première (stupéfaction).Il faudra donc penser, après avoir fini de manipuler la première image : cliquez en dehors de celle-ci pour faire disparaître les poignées vertes, cela vous permettra d'insérer la suivante sans problème.

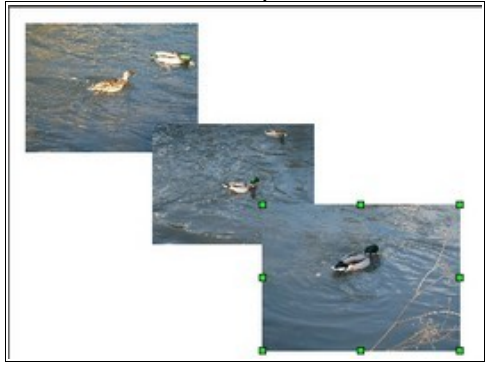

-Étape 1 terminée ^^ Pour avoir un aperçu de votre labeur, cliquez sur votre première diapo, puis cliquez sur **« diaporama »**, puis, sur **« diaporama »** (ou appuyez sur la touche **F5** du clavier). Pour passer d'une diapositive à l'autre, il suffira de cliquer n'importe où de préférence.

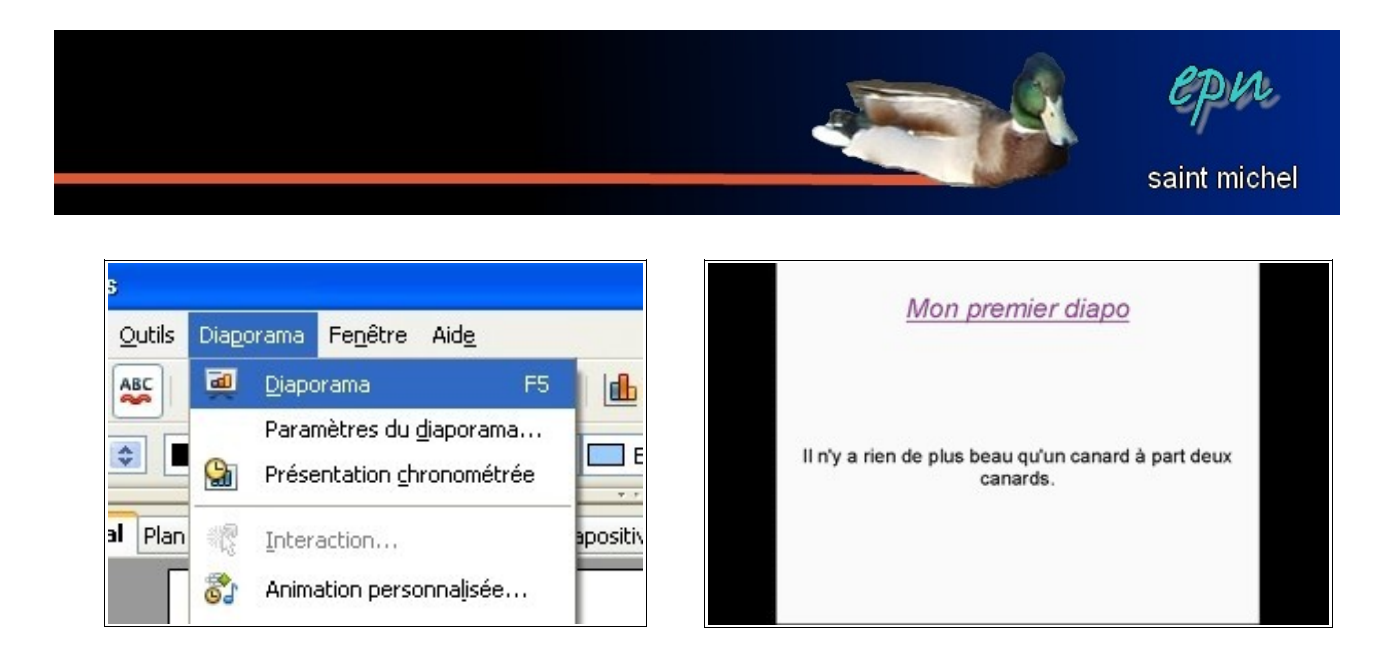

## **II – en continuant, apparurent les transitions**

*-Définition dixit wiktionary : « Passage d'un état de choses à un autre. »*

-La prochaine étape consiste à modifier les transitions d'une diapositive à l'autre, c'est à dire la façon dont une diapositive succède à une autre. Pour ce faire, cliquez sur la diapo1, puis, dans la colonne des tâches (à droite), cliquez sur **« transition »**. Le volet des tâches devrait complètement changer (pour revenir en arrière, vous pourrez cliquez sur **« mise en page »**).

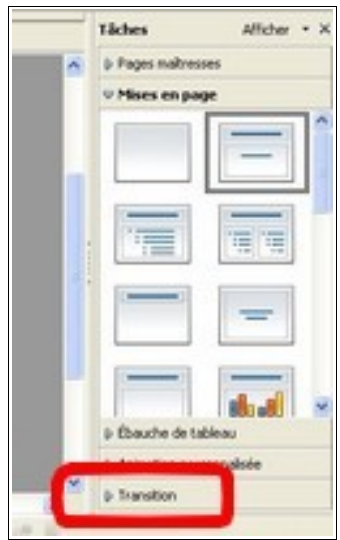

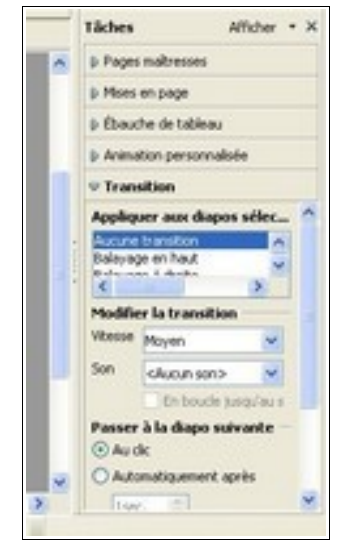

-Vous allez commencer par modifier le temps de passage des diapositives. Dans la section **« Passer à la diapo suivante »**, cochez **« automatiquement après »**, puis, choisissez 4 secondes en temps de passage. Pour appliquer ce temps de passage à toutes les diapos, cliquez sur **« appliquer à toutes les diapos »** (humm). Votre diaporama ne fonctionnera plus au clic, mais défilera tout seul :)

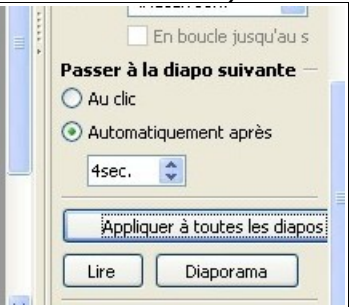

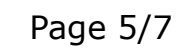

-Ensuite, dans la section **« appliquer aux diapos sélectionnées »**, vous allez choisir l'apparence des ces transitions. N'hésitez pas à en tester plusieurs. L'effet que vous venez de rajouter n'est valable que pour la première diapo. Cliquez ensuite sur la diapo2 et choisissez une transition ैं différente. Vous pouvez appliquer une transition différente pour

modifications. -Je vous laisse le soin de découvrir tout ce qui concerne le son. Vous pouvez choisir des sons d'entrées pré-définies ou rajouter carrément un morceau de

chacune des diapositives. Refaites **« diaporama »**,

-Étape 2 terminée, passez à la dernière étape :)

musique (en mp3 ou ogg).

## **III – à la fin, nous vîmes les animations personnalisées**

-Pour cette dernière partie, vous n'allez vous attarder que sur la dernière diapositive (avec les trois images). Vous allez appliquer des effets d'arrivée sur chacune des images pour qu'elles arrivent les unes après les autres.

-Cliquez sur la photo que vous voudriez faire apparaître en premier, puis, dans **la colonne des tâches** (a droite), cliquez sur l'onglet **« animations personnalisées »**. **ajouter** ». Les animations sont rangées en cinq catégories (les onglets « entrée », « accentuation », « quitter », « trajectoires » et « effets divers »). Pour l'instant, c'est la catégorie **« entrée »** qui vous intéresse (sisi). Cliquez sur l'effet d'entrée que vous souhaitez dans la liste (un aperçu devrait s'afficher),  $puis$ , cliq

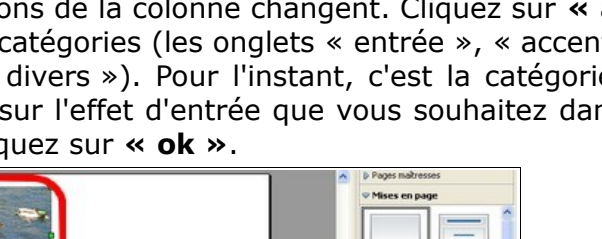

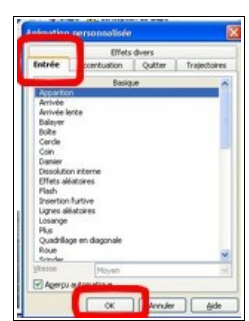

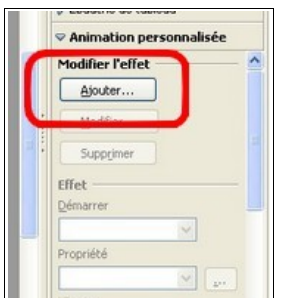

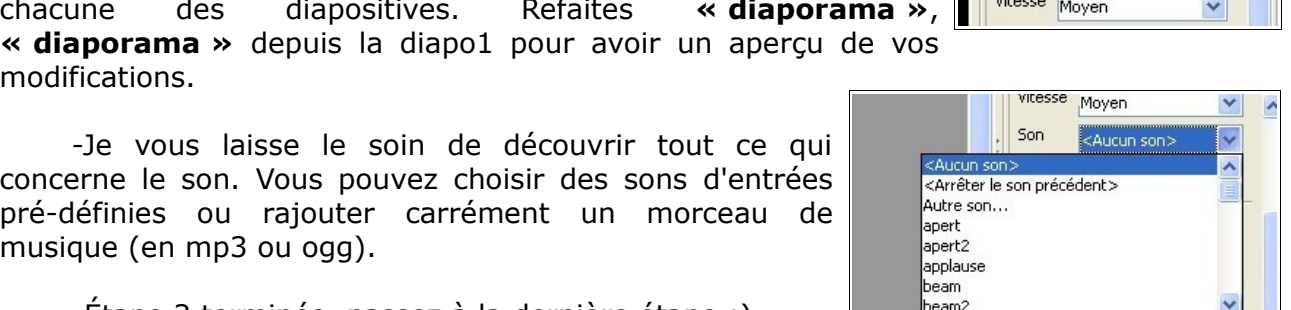

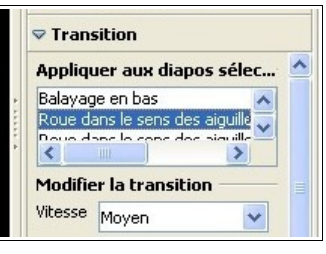

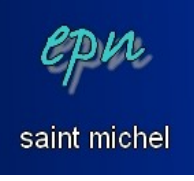

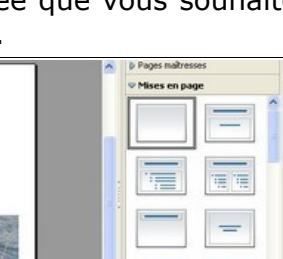

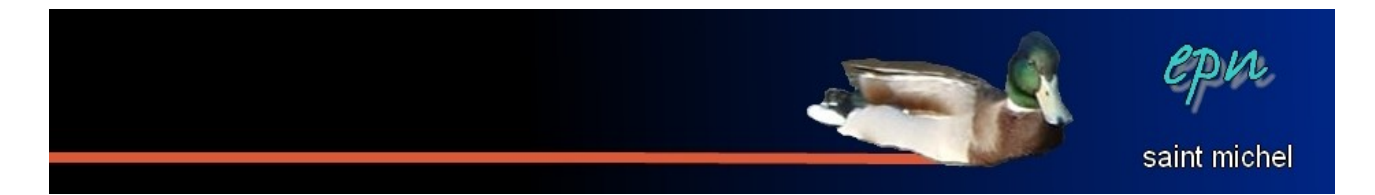

-L'animation fonctionne au clic pour l'instant. Si vous voulez qu'elle démarre automatiquement, il faudra modifier l'option **« au clic »** et mettre soit **« avec le précédent »**, soit **« après le précédent »**. **« Avec le précédent »** permet de lancer les animations sur les images en même temps, tandis que **« après le précédent »** lance les animations les unes après les autres. Vous pouvez ensuite modifier les options de vitesse en dessous.

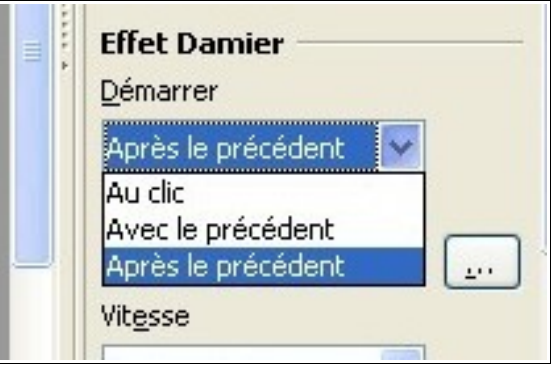

-Au fur et à mesure que vous allez rajouter des effets, la liste de ces effets va s'allonger. Si vous vous apercevez qu'un effet n'est pas correct, il faudra cliquer sur celuici, puis soit sur **« supprimer »** soit sur **« modifier »**.

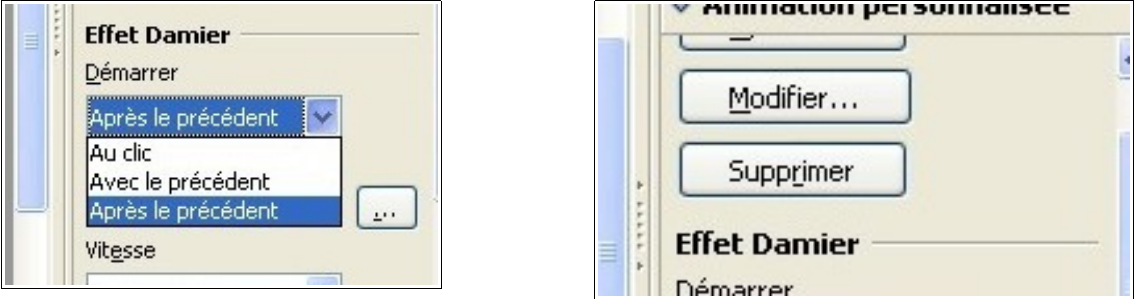

-Vous pouvez répéter les mêmes opérations sur les deux images suivantes. Pour vous donnez une idée du résultat, lancez votre diaporama à partir de la troisième diapositive. Si tout est bon, votre diaporama est terminé :) well done  $\wedge^{\wedge}$ 

#### **§ bonus – enregistrer en ppt**

-Votre diaporama est terminé, il est magnifique, il faut bien l'avouer. Vous l'avez enregistré, tout va bien, et maintenant, il s'agit de l'envoyer par mail. Si la ou les personnes à qui vous l'envoyez ont open office, pas de problème. Dans le cas contraire, vos interlocuteurs risquent d'être interloqués par un fichier qu'ils ne pourront pas ouvrir. C'est fâcheux :{ Pour augmenter le nombre de personnes en capacité d'ouvrir votre diaporama, il faut l'enregistrer en **ppt** (le format des diaporamas de **powerpoint**).

-Pour cela, faites « fichier », « enregistrer sous », puis, dans la boîte de dialogue qui apparaît, modifiez le type de fichier. Remplacez **« Présentation ODF (.odp) »** par **« Microsoft Powerpoint 97/2000/XP (.ppt) »**, puis enregistrez. C'est ce fichier qu'il faudra envoyer. Par contre, le passage à ce type de fichier peut parfois altérer votre diaporama. Faites une vérif' avant d'envoyer.

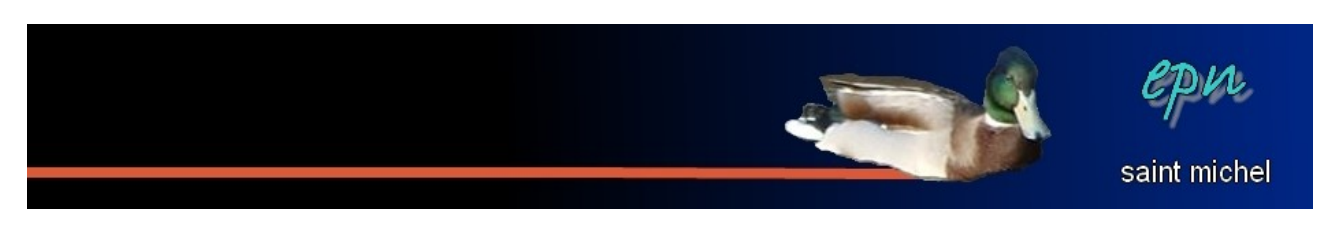

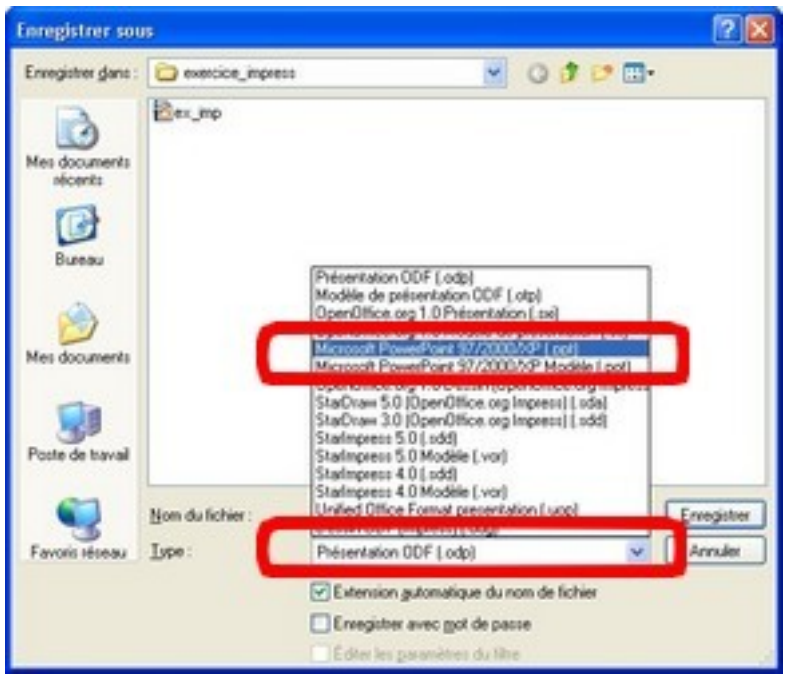

-Si on veut aller plus loin, on pourrait remplacer ppt par pps pour que le diaporama s'ouvre directement en plein écran, mais c'est une autre histoire.

-Bon courage :)